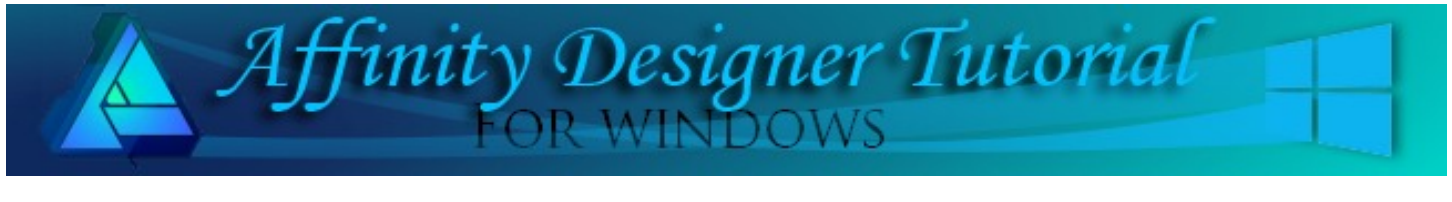

**Author:** [San Jewry](mailto:sadejew@gmail.com) **Level:** Beginner **Download:** None **Version:** 1.5

## **CUBE FRAME**

This is a very simple tutorial using the Transform Panel to make an outline of a cube and joining the cubes. If you have not made a basic cube before please read MaryLou's tutorial which can be found [HERE](http://pircnet.com/tutorials/cube/cube.pdf)

## **LET'S GET STARTED**

- 1. Open a document 700 x 700 pixels DPI 72.
- 2. Click the **Colour Panel** set the **Stroke** to black, **Fill** to none.
- 3. On the **Stroke Panel** change **Width 1 pt**.
- 4. Select the **Diamond tool** from the left toolbar popup menu and draw an elongated diamond **185 x 55** use the **Transform Panel** to get it to the correct size.
- 5. Select the **Rectangle** draw a rectangle **96 x 107**, Go to the **Transform Panel** making sure the the width is 96 and height is 107. To rotate and shear this rectangle to fit the diamond type in the **R: 16.7 S: -16.7**. This cube is worked on these settings and will change the height.
- 6. Zoom in on your image. With the move tool move the rectangle to sit under the diamond as shown in Image 1. With the rectangle still selected use Ctrl J to duplicated. Flip Horizontal and move your

duplicated copy into place on the left side Image 2.

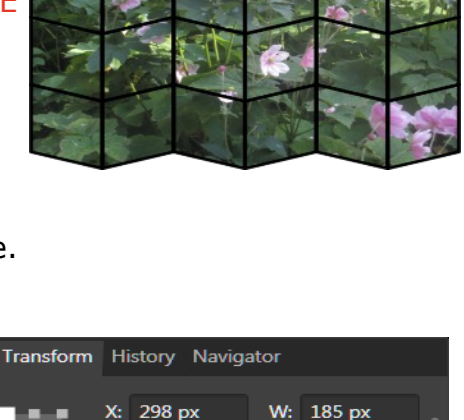

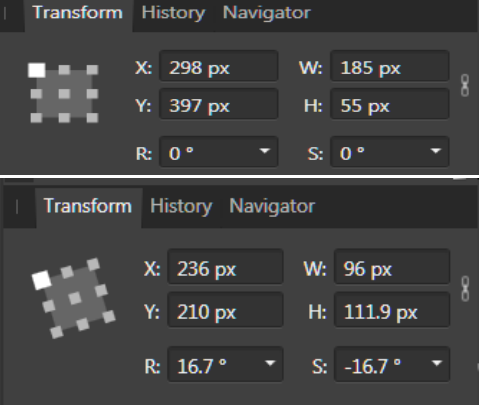

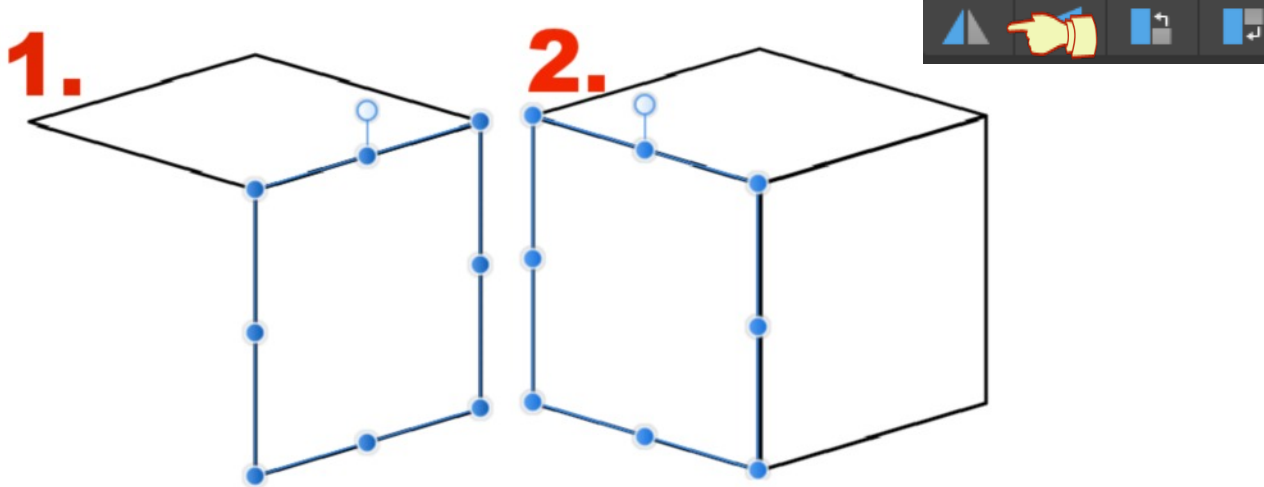

7. This step is very important other wise you will not be able to join your rectangles with the center line. On the main menu, select the **Outline** view mode. Zoom in 500% on your cube and make sure that your rectangle lines just meet there should be a tiny small gap.

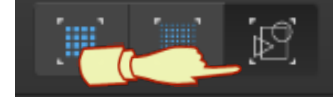

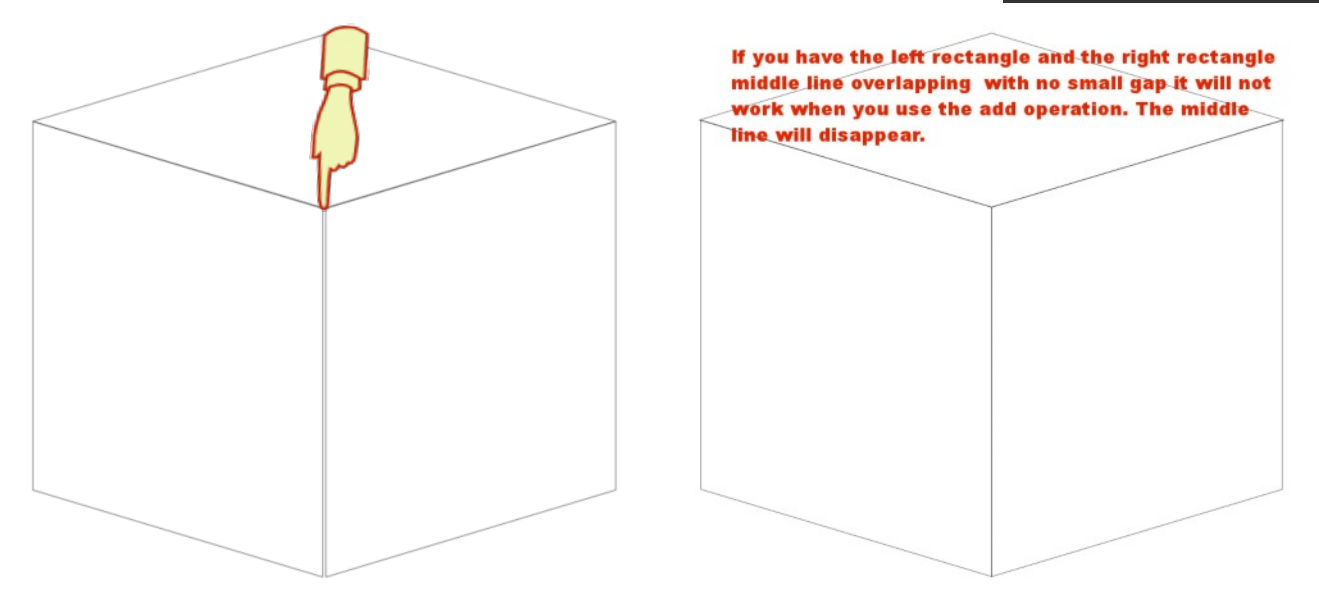

- 8. Turn the **Outline** view mode off just by clicking on it.
- 9. Select your left and right rectangle on the menu bar select the **Add operation** to join your rectangle together. Your rectangles should look like the below image. If you have not got the middle line it means you did not have a tiny gap between your rectangles.

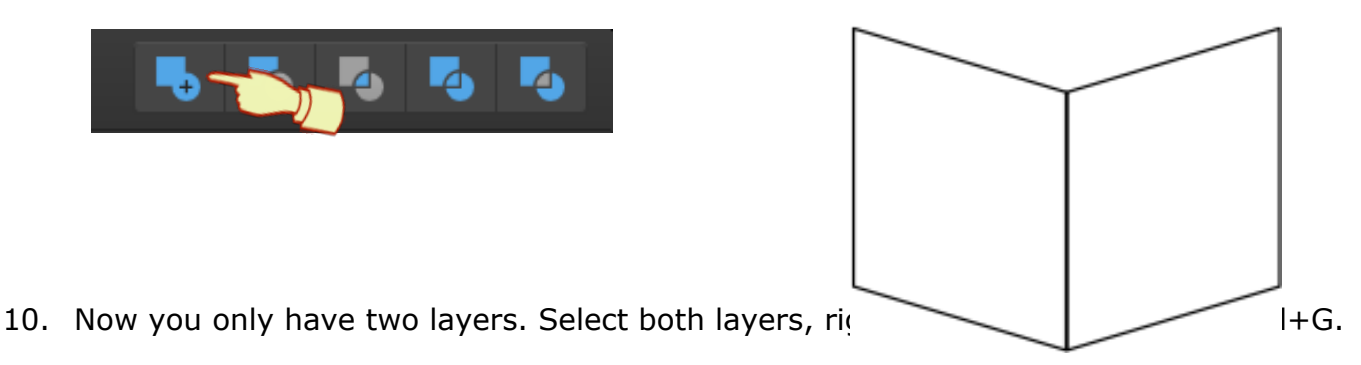

- 11. With the group still selected **duplicate** the group by using **Ctrl+J** then right click > **Un group** or use Ctrl+Shift+G. **Hide** the the group layer in the Layers Panel as this can be your template.
- 12. Move the diamond to the top right hand corner on your document and then move the curve to the bottom left hand side of your document.
- 13. Click on your curve using Ctrl+J to duplicate it and change the **Stroke** to red so it is easy to see. Zoom in to about 500% move it just above the first curve so there is a very small gap. Click on the **Outline** view mode you will see the tiny gap if you zoom in about 500%, Using

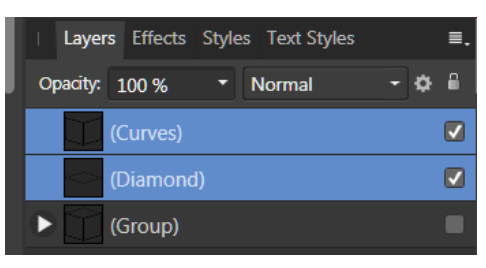

the Ctrl+J **three** more times. You should be showing five curves now.

14. Select your five curves and click on the **Outline view** mode again to turn the outline view off.

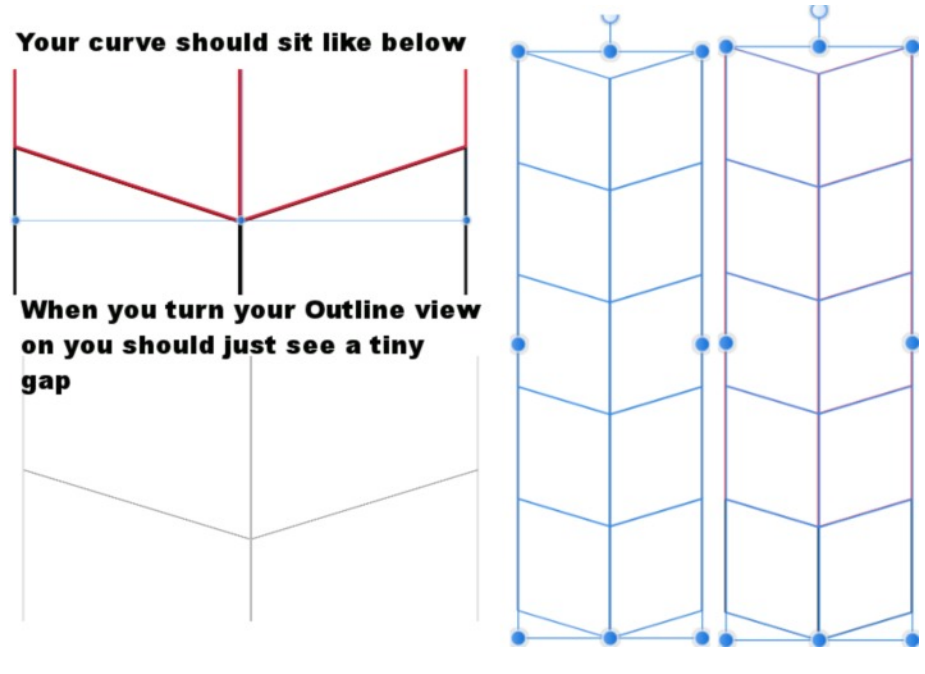

15. With the curves still selected, click on the **Colour Panel** changing the **Stroke** to black. Then click on **Add operation** . You should only now have one Curve layer in the Layers Panel.

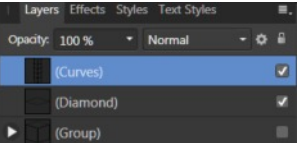

- 16. Select the diamond change the **Stroke** to red then move your diamond so it sits on top of the curves layer making sure there is a tiny gap. Zooming in about 500% just click on the Outline View Mode to check the turn it off again.
- 17. Change the diamond **Stroke** to black. Select the curve layer and the diamond layer click on the **Add operation** to make one object. Rename the curve layer Cube block or what ever name you would like to name it.

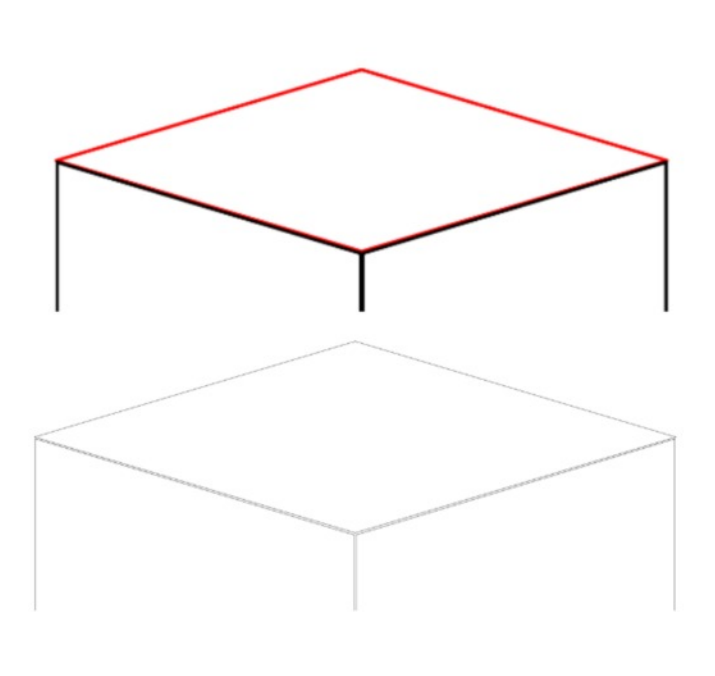

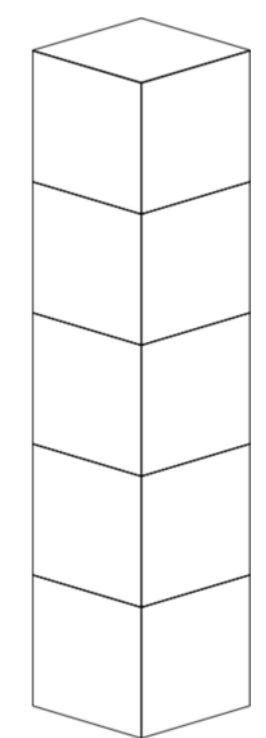

## **TO USE YOUR CUBE BLOCK AS A FRAME.**

- 1. Select your cube block, change the Stroke width to 5 or whatever size you would like it you can also change the colour but we will just work on the black. (You can now add your cube block to your assets or save as a single cube block for future use.)
- 2. With you cube block still selected duplicate it by using Ctrl+J move the duplicate copy so it sits next to the first cube block and the duplicate again using Ctrl+J and that should go next to the other cube block.
- 3. Select all the cube blocks click on the **Add operation** to make cube frame. (Or you can have three separate frame cubes.)

- 4. On the left hand tool bar select **Place Image Tool the set of locate an photo for your frame.**
- 5. Draw out your image so it cover the frame. Then in the **Layers** panel, drag the image layer halfway down over the Cube block frame dragging to the right so it is clipped inside the cube block frame.

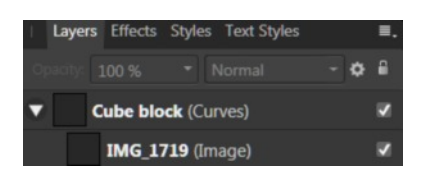

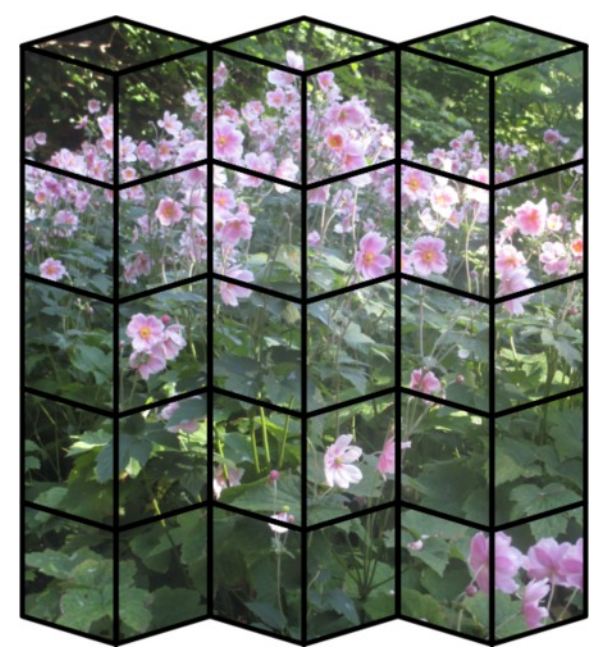

6. Now you can change the colour of the frame to suit the image or change the effects on the frame or on your images.

Just have fun creating different images with your block frame.

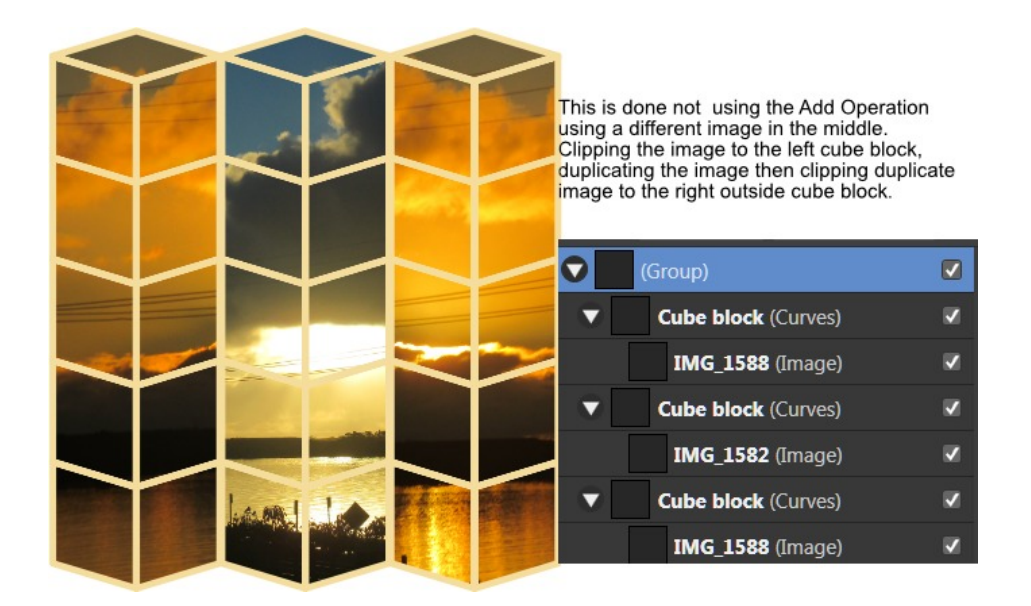

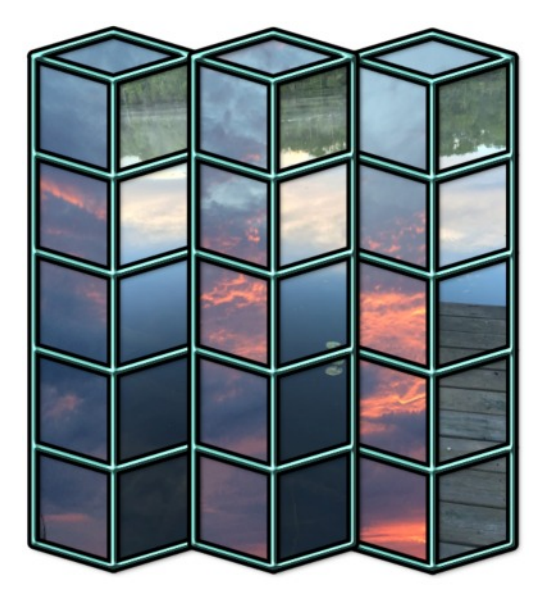

Outline and Bevel added by Teejay Large outside frame by MaryLou.

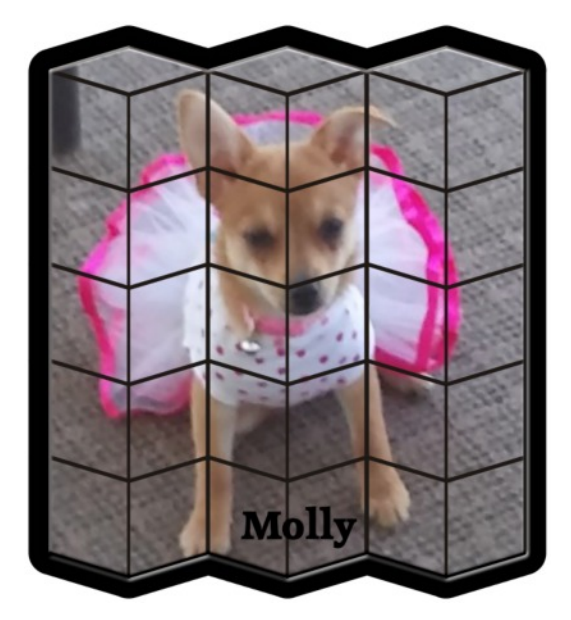

Visit my web page for more **[Affinity Designer Tutorials by San!](http://hosted.wwell.net/san/ad/)**

**[PIRCnet](http://pircnet.com)** invites you to join the **[PIRCForum](http://pirc-forum.com)**. This is an active forum for Affinity Designer and Affinity Photo for Windows users. You'll find a wonderful group of warm, friendly, talented, and knowledgeable people who are ready and willing to share their expertise with you. There are creative activities for all skill levels. This forum is "family friendly", 100% free, and everyone is welcome.